# Borrowing materials not owned by<br>
Hitotsubashi University Library Reproduction of the Mo.E008 | 2023.11<br>
Borrowing materials not owned by<br>
Hitotsubashi University Libraries<br>
PHOTOCOPIES Order a copy of articles<br>
The charge **BOFFOWING Materials from other libraries**<br>
Hitotsubashi University Library Research guide 2023<br>
Mo.E008 | 2023.11<br>
Hitotsubashi University Libraries<br>
PHOTOCOPIES Order a copy of articles<br> **Example 1500KS** Loan books from Borrowing materials from other libraries **M Other libraries**<br>
Hitotsubashi University Library Research guide 2023<br>
No.E008 | 2023.11<br> **KS** Loan books from other libraries

No.E008 | 2023.11

PHOTOCOPIES Order a copy of articles BOOKS

## ▼ Fee charged

 $\triangleright$  Double-page spread: 35~70yen/page + shipping fee in the state of the state of the state of the state of the state of the state of the state of the state of

- ▼ Reproduction under Copyright Act
	- ▶ For research purposes
	- ▶ Up to one half of a article can be copied

(Full copies are allowed if the copyright expired)<br>Copies of materials are not allowed

- ▶ Full copies of journal articles are allowed
- (Up to one half with the newest published ones)
- ▶ Only one copy is allowed.

# Loan books from other libraries

### ▼ Fee charged

- ▶ Round-trip shipping fee  $(1,500~3,000$ yen / item)
- ▼ Journals cannot be loaned ▶ Request a copy of the part you want to read
- ▼ In some cases, materials uses are restricted
	- ▶ Materials loans are not allowed
	- ▶ Copies of materials are not allowed

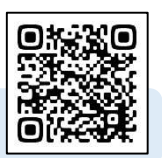

For more information access Interlibrary Loans (ILL) ▶https://www.lib.hit-u.ac.jp/en/services-2/materials/ill/

the top right of Hitotsubashi

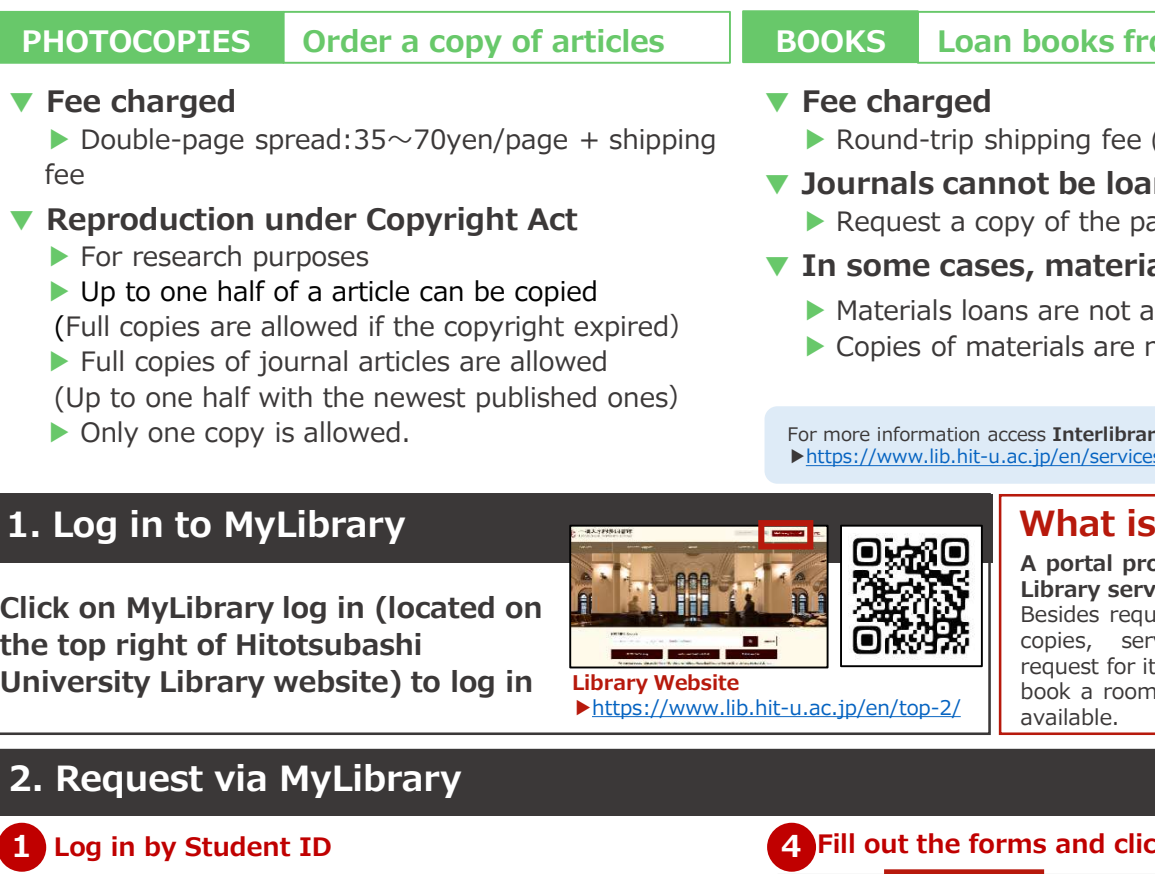

## What is MyLibrary?

**LIDTATY**<br>
books from other libraries<br>
pping fee (1,500~3,000yen/item)<br>
ot be loaned<br>
y of the part you want to read<br> **i**, materials uses are restricted<br>
say materials uses are restricted<br>
say are not allowed<br>
estained are Brown of the Tibraries<br>
pping fee (1,500~3,000yen/item)<br>
ot be loaned<br>
y of the part you want to read<br>
is, **materials uses are restricted**<br>
sare not allowed<br>
errials are not allowed<br>
errials are not allowed<br>
errials are no **books from other libraries**<br>
pping fee (1,500~3,000yen/item)<br>
ot be loaned<br>
y of the part you want to read<br> **i**, materials uses are restricted<br>
sare not allowed<br>
erials are not allowed<br>
erials are not allowed<br>
erials are **books from other libraries**<br>
pping fee (1,500~3,000yen/item)<br>
ot be loaned<br>
y of the part you want to read<br> **i**, **materials uses are restricted**<br>
sare not allowed<br>
errials are not allowed<br>
ess Interlibrary Loans (ILL)<br>
s pping fee  $(1,500 \sim 3,000$ yen/item)<br>
ot be loaned<br>
y of the part you want to read<br>
s, materials uses are restricted<br>
are not allowed<br>
erials are not allowed<br>
erials are not allowed<br>
erials are not allowed<br>
sess Interlibra pping fee  $(1,500 \sim 3,000 \text{yen} / \text{item})$ <br>
ot be loaned<br>
y of the part you want to read<br>
is, materials uses are restricted<br>
sare not allowed<br>
erials are not allowed<br>
erials are not allowed<br>
erials are not allowed<br>
existing se available. The Term of the Contract of the Contract of the Contract of the Contract of the Contract of the Contract of the Contract of the Contract of the Contract of the Contract of the Contract of the Contract of the Contract of th

# 2. Request via MyLibrary 1 Log in by Student ID

# 2 My page > Interlibrary Loan/Photocopy Request 4 Fill out the forms and click Send Will it open? The top page of MyLibrary will popup after log-in Will copen and the materials at Help Desk<br>
So Historica Company of the agreement and click Interlibrary loan<br>
Network Interlibrary loan<br>
Network Interligence to MyLibrary loan<br>
Network Interligence to MyLibrary loan<br>
Netwo **Delivery location: on** campus only (cannot be changed) Public subsidies for borrowing originals cannot be used for Copy ! **Some options for delivery** methods may be denied Make sure information filled in is correct. Bibliographic information can be automatically filled in via Search tools. Look at the back side for more information ! **Example 1** Fill in your contact information. Fill in your "Jurisdiction, Source, and Project name" if you are using external funds. Full of Merits<br> **Example 18 Delivery location: on**<br>
campus only (cannot be<br>
changed)<br> **Select Copy or Loan** The charged<br> **Example 1988** Solution under Copyright Act<br>
For research purposes<br>
For research purposes<br>
Dubie-page spread:35~70yen/page + shipping<br>
The Solution under Copyright Act<br>
Dubie on half of a article can be copie We come to My Library<br>
We write the My Library<br>
Consider the agreement and click Interlibrary loan<br>
Recept the agreement and click Interlibrary loan<br>
Reception hours (solution the materials at Help Desk<br>
Please pick up the

## 3. Pick up materials at Help Desk

We will contact you via email as soon as the ordered item arrives. Please pick up the materials at Help Desk counter located in the first floor of the Library. Payment method: Both Cash and Mobile pay are accepted.

When cash payment is not required, you can get your item outside reception opening hours (weekdays after 17:00 and the weekends).

(School Break) Weekdays 9:00-12:00; 13:00-17:00

## [Application] How to acquire Publication Information

Bibliographic Information can be acquired via Research tools and automatically

\*<sup>1</sup> HERMES-Catalog: A specialized tool for searching materials that are held in the University Collection. Click「HERMES-Catalog」in the Library Homepage to access.

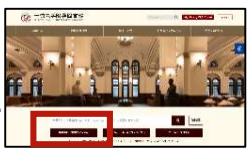

Example 1 at the RIRMES occurred in the active of the active of the active of the active of the active of the same the search tools and automatically<br>
filled in. You can use either HERMES-Link or HERMES-Catalog.\*1<br> **EXAMES** Application] How to acquire Publication Information<br>
ibliographic Information can be acquired via Research tools and automatically<br>
illed in. You can use either HERMES-Link or HERMES-Catalog.\*\*<br>
HERMES-Catalog in the Ubrar Examples and the HERMES-Link on the HERMES-Catalog in the Library Homepage to access.<br>
HERMES-Catalog : A specialized tool for searching materials that are held in the University Collection.<br>
THERMES-Catalog : A specialize

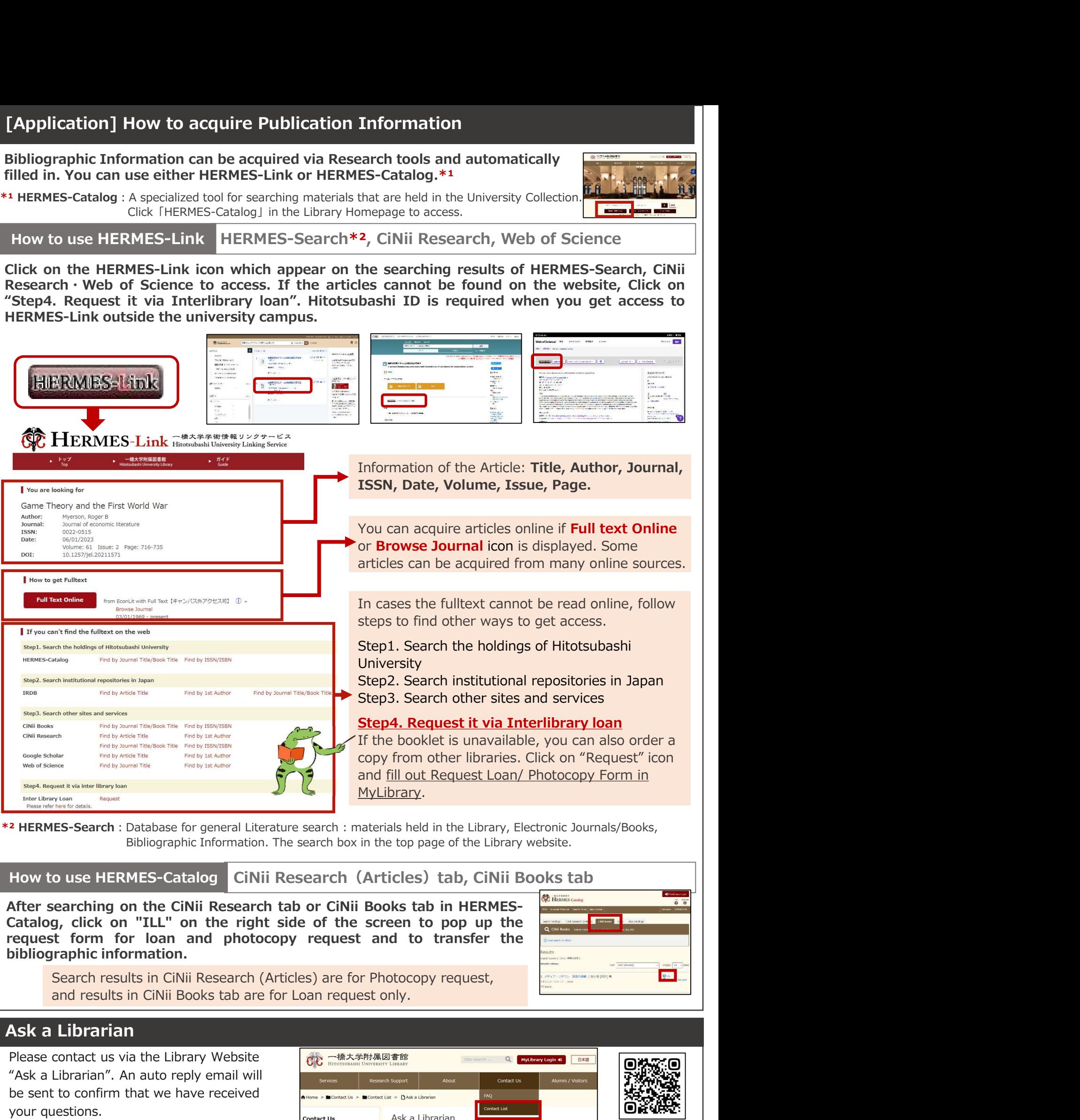

\*<sup>2</sup> HERMES-Search: Database for general Literature search: materials held in the Library, Electronic Journals/Books, Bibliographic Information. The search box in the top page of the Library website.

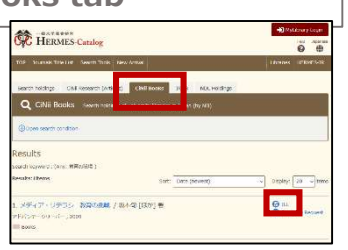

## Ask a Librarian

Please contact us via the Library Website **CONDUCTS** "Ask a Librarian". An auto reply email will be sent to confirm that we have received your questions.

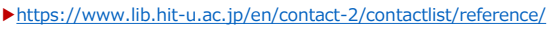

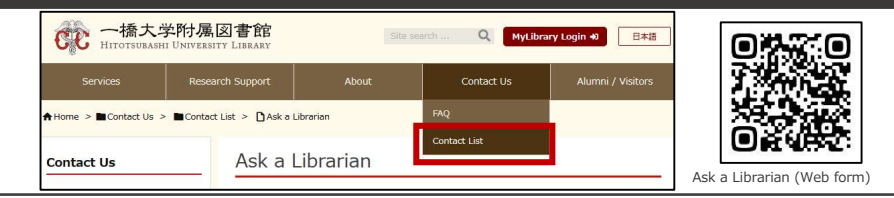

 $2<sub>1</sub>$